# Sistemas Rapidlogger

#### **Configuración de RapidVu para salida de datos para un Sistema con capacidad WITS**

Esta nota tecnológica describe el proceso para conectar el Software RapidVu a un computador compatible WITS para transmitir datos. El módulo de salida WITS en RapidVu no es operacional hasta que el software comienza adquiriendo datos desde el Sistema de Rapidlogger.

Asegúrese de que la versión instalada de RapidVu es 3.2.4 o superior. Eso se puede verificar mirando en el cuadro de diálogo «Acerca de» (About) en RapidVu.

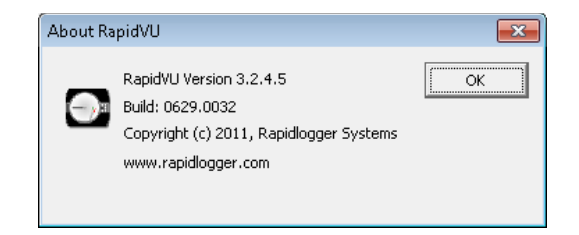

#### *Configuración de salida WITS*

Para configurar la salida WITS en el RapidVu se debe hacer lo siguiente:

Seleccione Datos->Salida WITS0 en la opción de menú Serial.

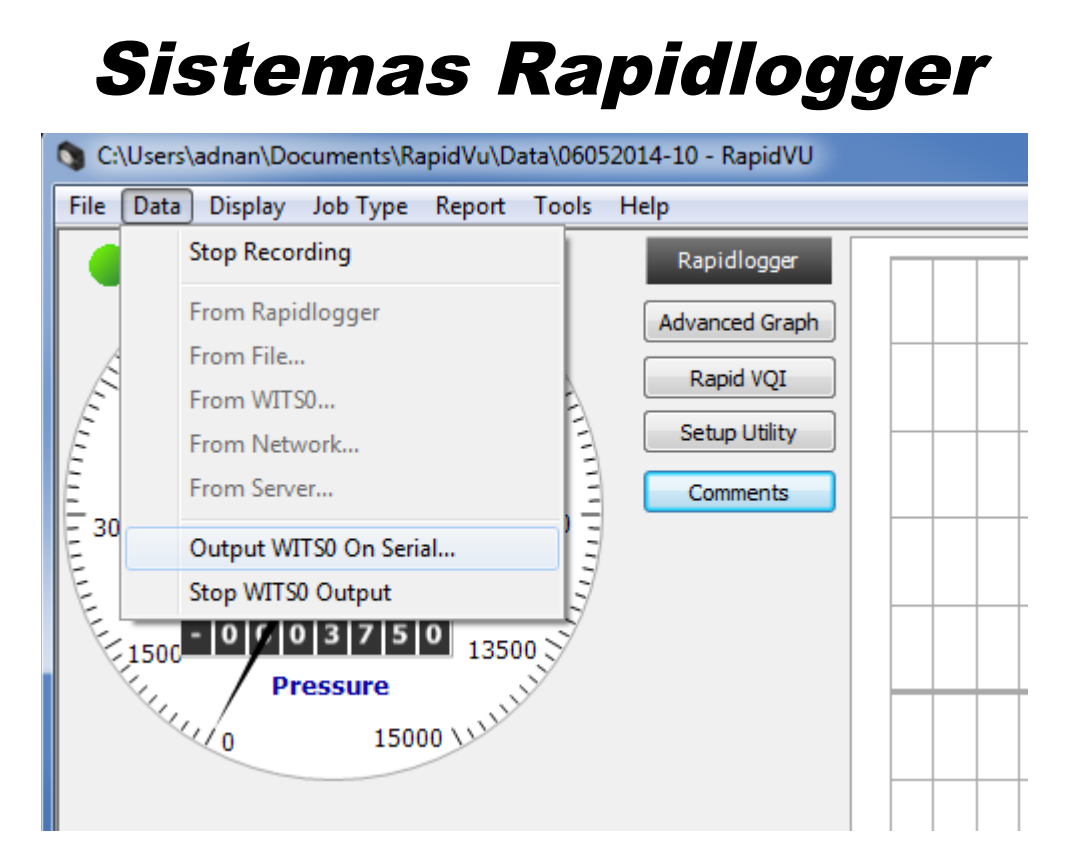

El siguiente cuadro de diálogo debe aparecer.

# Sistemas Rapidlogger

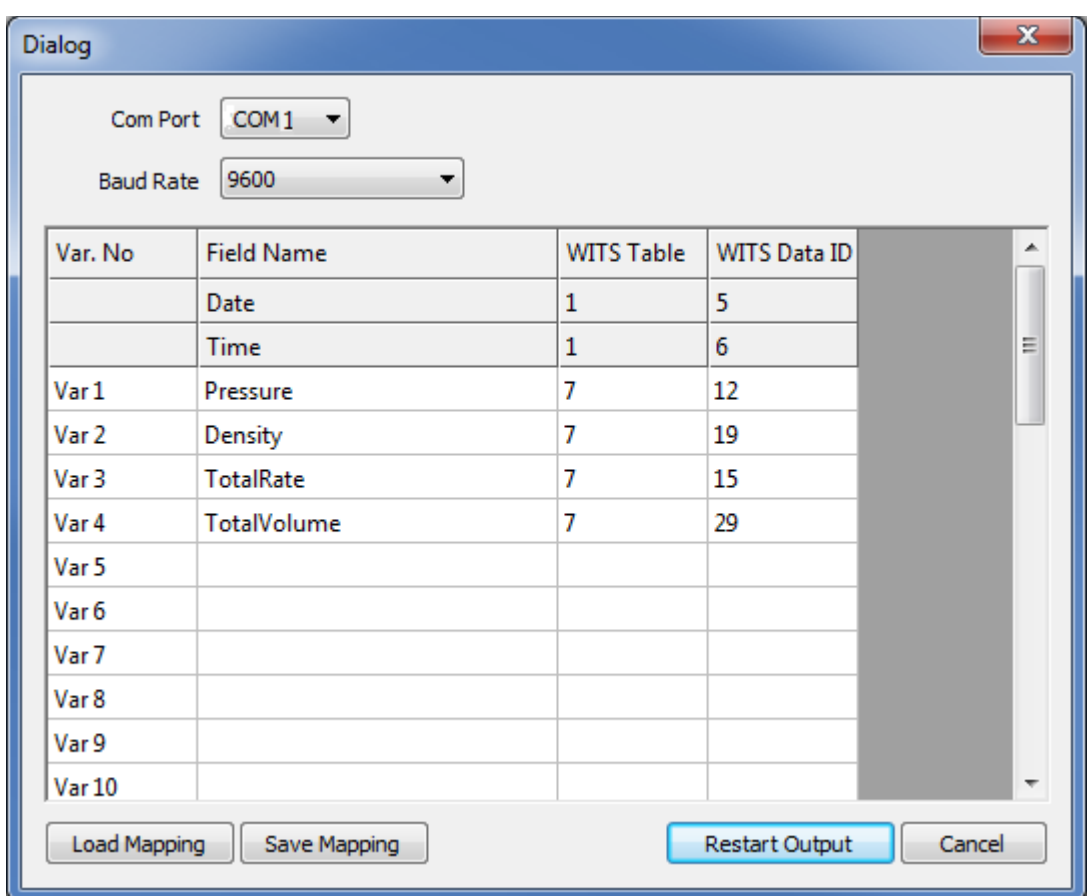

- 1. En el cuadro de dialogo especifique el puerto COM y la tasa de baudios para los datos.
- 2. Por defecto, el RapidVu selecciona el primer puerto COM disponible para la salida de datos WITS.
- 3. La tasa de baudios debe coincidir con la tasa de baudios del computador compatible WITS al que está intentando transmitir los datos.
- 4. Si tiene un mapeo guardado, haga clic en cargar mapeo. En el cuadro de diálogo Abrir, localice y seleccione el archivo de mapeo (archivo \*.wcg). Luego haga clic en Abrir.
- 5. Si no tiene un mapeo guardado, ajuste los valores en el cuadro de diálogo para la entrada de datos. (Para cambiar los ajustes, haga clic en cualquier celda en el área en blanco, excepto por la columna Var No y edite la información)
- 6. Tenga en cuenta que el Nombre de Variable ingresado en la columna «Field Name» coincida exactamente con una de las variables en RapidVu. Si el nombre de la variable ingresado no coincide con uno de los nombres de variables de RapidVu o si hay un error de escritura, entonces la variable no será transmitida como parte del flujo de datos WITS.

### Sistemas Rapidlogger

- 7. El número de la tabla WITS y el ID de los datos WITS deben coincidir con la configuración esperada por el dispositivo que recibe el flujo de datos WITS.
- 8. Haga clic para ejecutar la salida o para reiniciar la salida.

Para guardar el archivo WITS en el computador.

- 9. En el cuadro de diálogo haga clic en Guardar Mapeo.
- 10. En el cuadro de diálogo Guardar como, localice y abra la carpeta para el archivo.
- 11. Nombre el archivo. (RapidVu añade la extensión .wcg al nombre de archivo.)
- 12. Haga clic en Guardar.